Automatische Liste

# Automatische Liste

#### Hauptseite > Akten > Aktenschilder > Automatische Liste

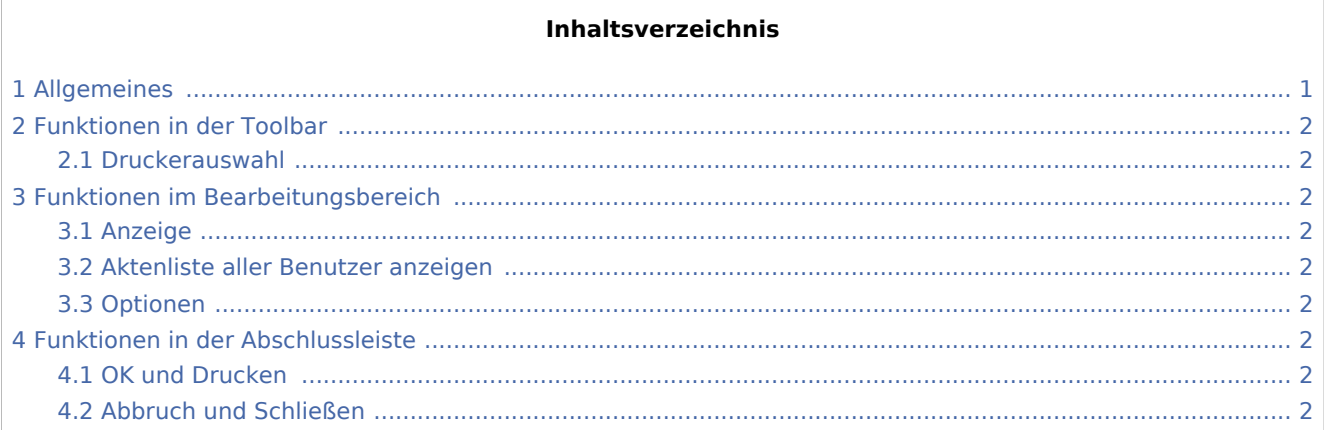

# <span id="page-0-0"></span>Allgemeines

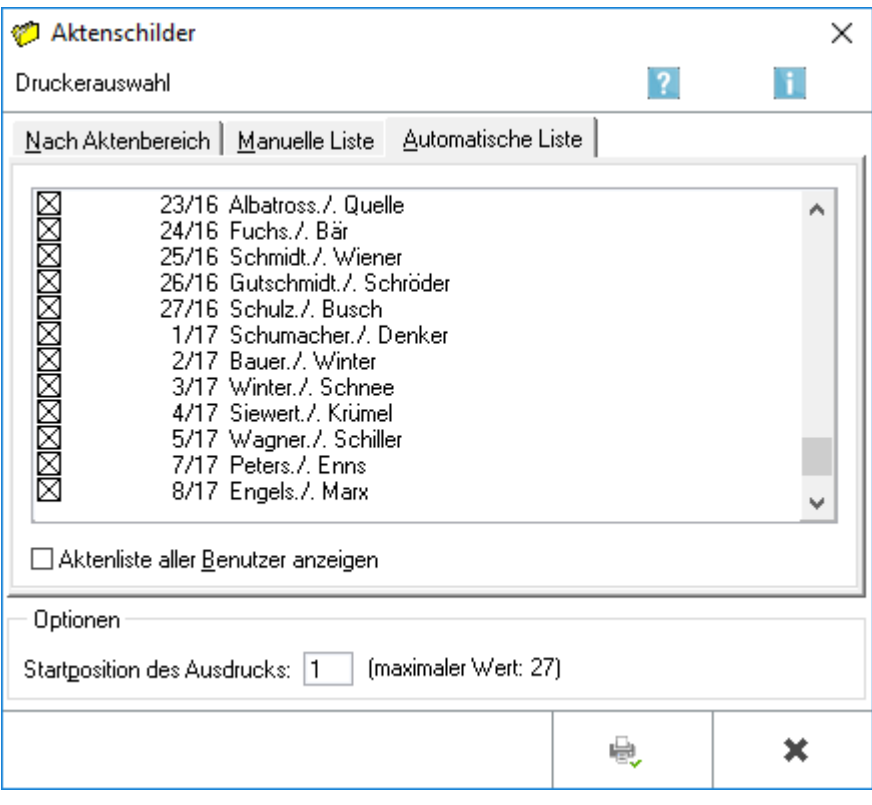

Automatische Liste

### <span id="page-1-0"></span>Funktionen in der Toolbar

#### <span id="page-1-1"></span>Druckerauswahl

Hauptartikel → [Druckerauswahl \(Aktenschilder\)](https://onlinehilfen.ra-micro.de/index.php/Druckerauswahl_(Aktenschilder))

## <span id="page-1-2"></span>Funktionen im Bearbeitungsbereich

### <span id="page-1-3"></span>Anzeige

Auf dieser Karteikarte können Sie Aktenschilder anhand einer Liste drucken, die automatisch bei Aktenanlage erstellt wird. Voraussetzung für das Erstellen dieser Liste ist, dass die Einstellung *Neu angelegte Akten in Liste für Aktenschilderdruck* aufnehmen in den [Einstellungen Akten](https://onlinehilfen.ra-micro.de/wiki2/index.php/Akten_(Einstellungen)#Allgemein), Karteikarte Allgemein gewählt ist.

Als Voreinstellung werden nur die Akten angezeigt, die der jeweilige Benutzer angelegt hat. Sollen Aktenschilder für alle Akten, die von sämtlichen Benutzern angelegt wurden, gedruckt werden, muss die Option *Aktenliste aller Benutzer anzeigen* aktiviert werden.

Aktenschilder werden nur für Akten gedruckt, die mit einem Häkchen markiert sind. Die abgewählten Akten stehen beim nächsten Ausdruck von Aktenschildern mit Hilfe der automatischen Liste automatisch wieder zur Verfügung. Die gewählten Akten können auf Wunsch nach dem Ausdruck aus der Liste gelöscht werden.

### <span id="page-1-4"></span>Aktenliste aller Benutzer anzeigen

Möchten Sie Aktenschilder für alle durch sämtliche Benutzer neu angelegten Akten drucken, aktivieren Sie diese Option.

#### <span id="page-1-5"></span>Optionen

Wenn Ihr Etikettenbogen bereits teilweise bedruckt ist, haben Sie die Möglichkeit, den Druck ab einem bestimmten Etikett beginnen zu lassen. Unter der Grafik finden Sie hierzu weitere Beschreibungen.

### <span id="page-1-6"></span>Funktionen in der Abschlussleiste

#### <span id="page-1-7"></span>OK und Drucken

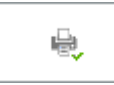

Hiermit wird der Ausdruck der Aktenschilder für die selektierten Akten begonnen.

#### <span id="page-1-8"></span>Abbruch und Schließen

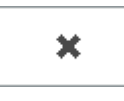

Automatische Liste

Hiermit wird die Programmfunktion beendet, ohne dass ein Ausdruck erfolgt.